# **Carts: Generating Connection Credentials**

Last Modified on 02/28/2018 7:16 pm EST

# **Overview**

Order Time has several integrator e-commerce partners. The partnership with these platforms makes inventory and order processing system significantly efficient.

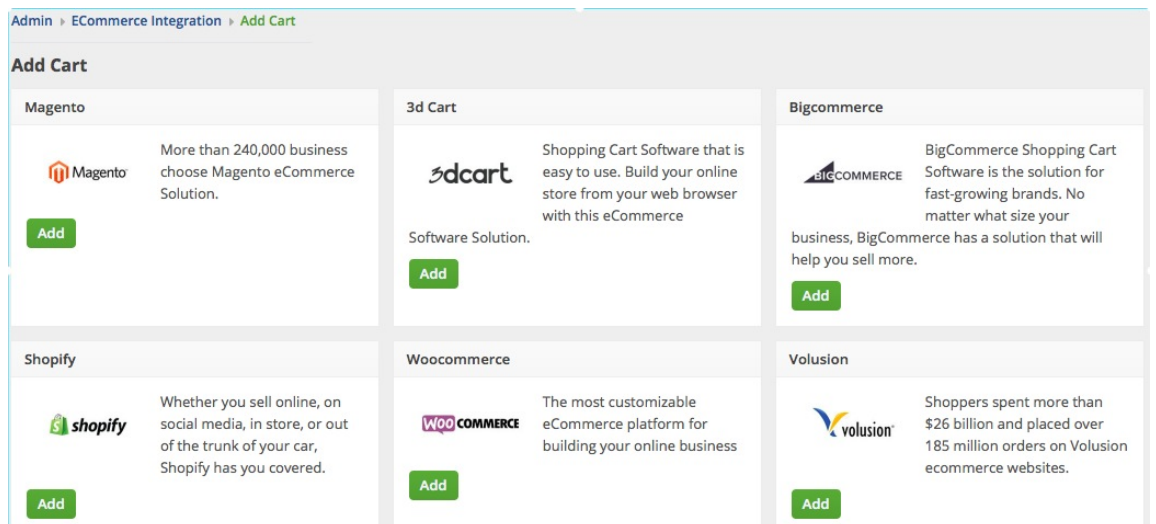

In Order Time, the e-commerce partners are presented as 'Carts'. When you are setting up your E-commerce Integration in Order Time, you have to add the appropriate connection settings for the cart of your choice.

This article will show you the steps for setting up your Cart and generating connection credentials for the Cart that you selected in Order Time.

- Shopify
- BigCommerce
- 3dcart
- Volusion
- Magento V1
- Magento V2

WooCommerce

# **Shopify**

- 1. Log in to **Shopify** .
- 2. Click **Apps** located on the left side of the interface.
- 3. Click **Manage Private Apps** which is near the bottom of the interface.

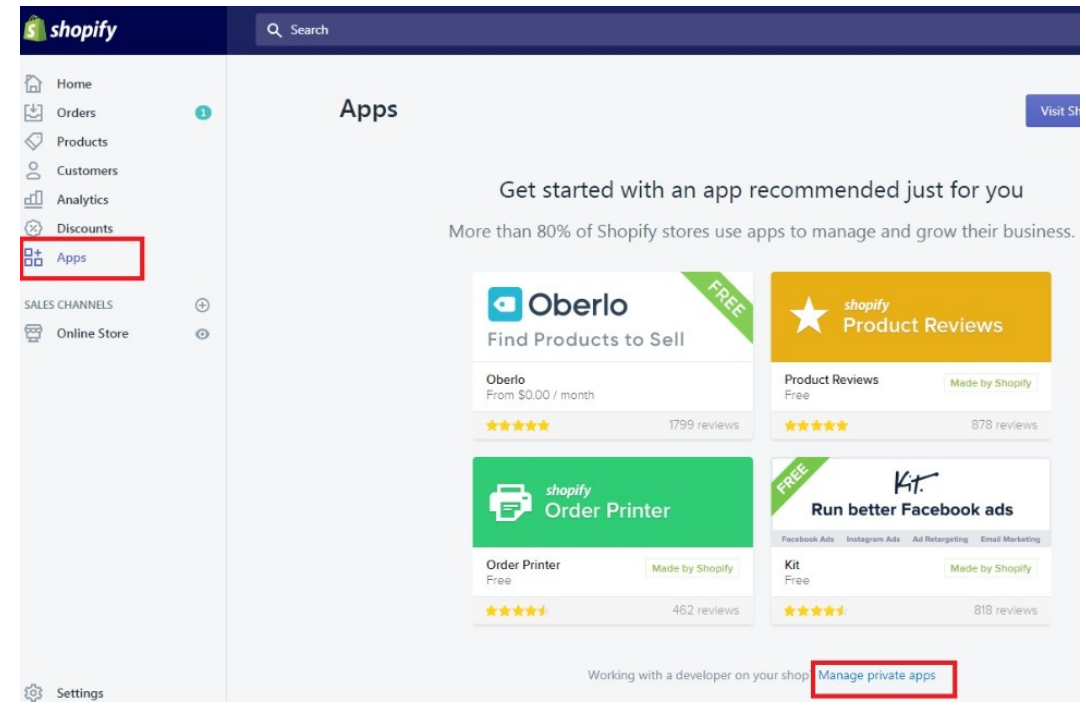

- 4. Click the *Create New Private App* button.
- 5. Enter the information in the *Private app name* (integration name) and *Contact email* fields.

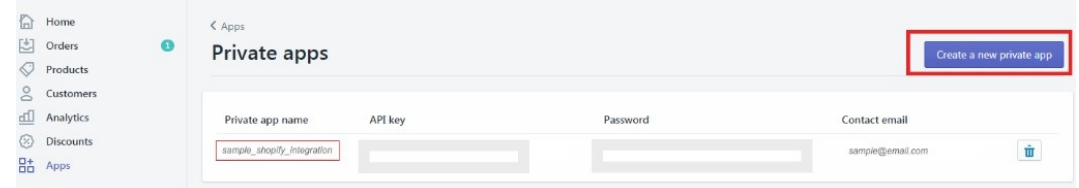

- 6. Make sure the following *Permissions* are Set to '**Read & Write**'
	- Customer details and customer groups
	- Orders, transactions and fulfillments
	- Price rules
	- Product information
	- Products, variants and collections
	- <sup>o</sup> Shipping rates, countries and provinces

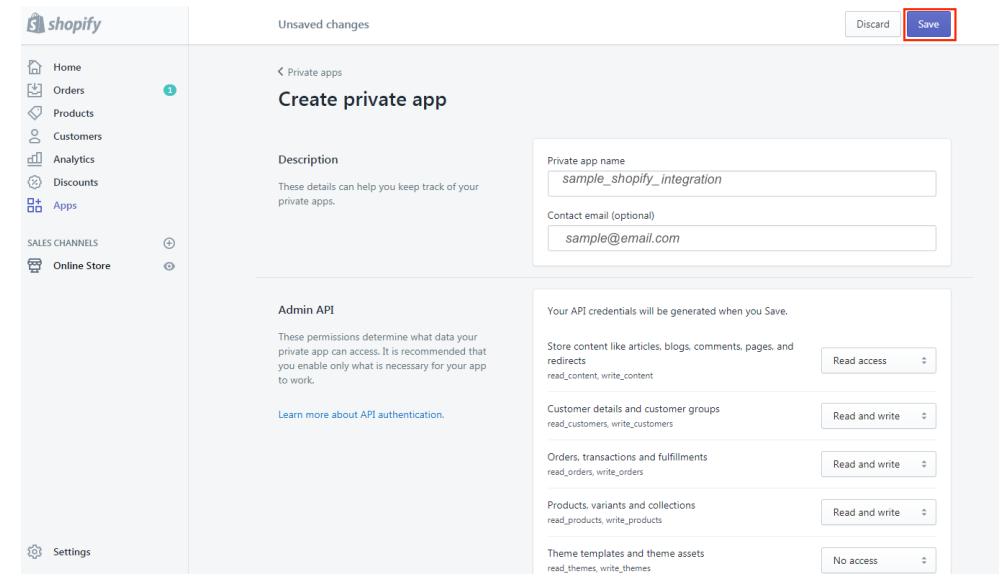

- 7. Check '*Allow this app to access your storefront data using the Storefront API*'.
- 8. Click **Save**.

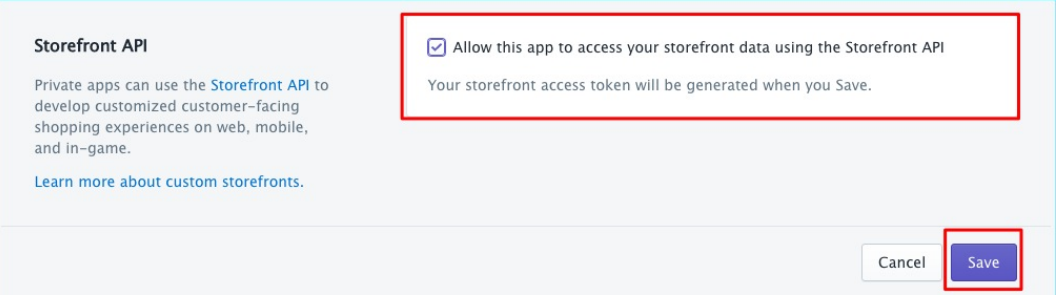

- 9. The page will refresh and you will see the following information. Copy and paste to save them because you will need these information (credentials) for adding the connection settings in Order Time .
	- o API Key
	- Password Click **Show**.
	- o URL

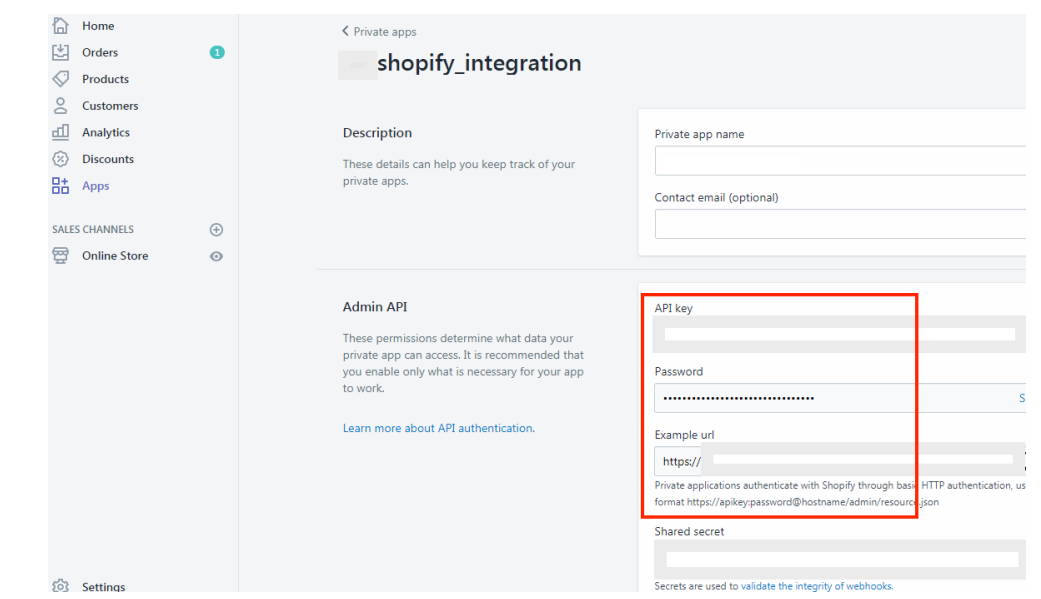

Top

# **BigCommerce**

- 1. Log in to **BigCommerce** .
- 2. Click **Advanced Settings** located on the left side of the interface.

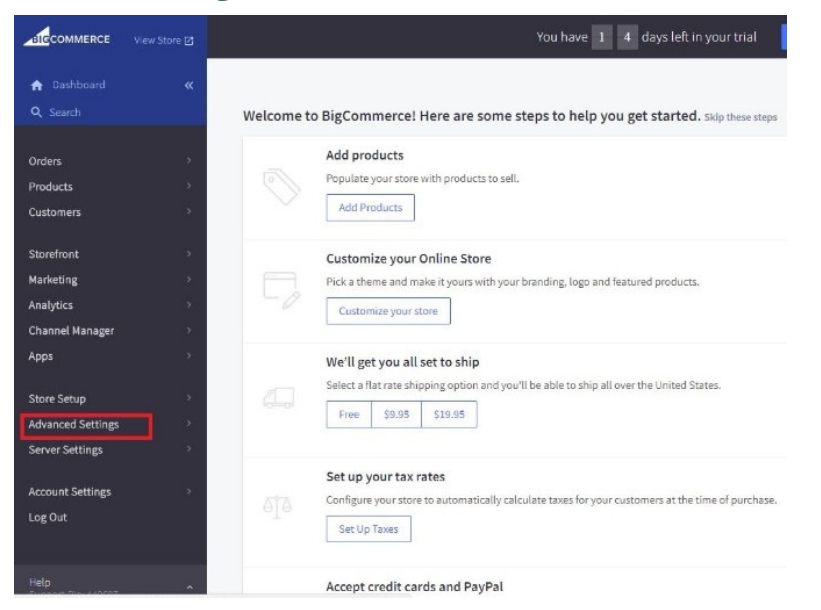

3. Click **API Accounts**.

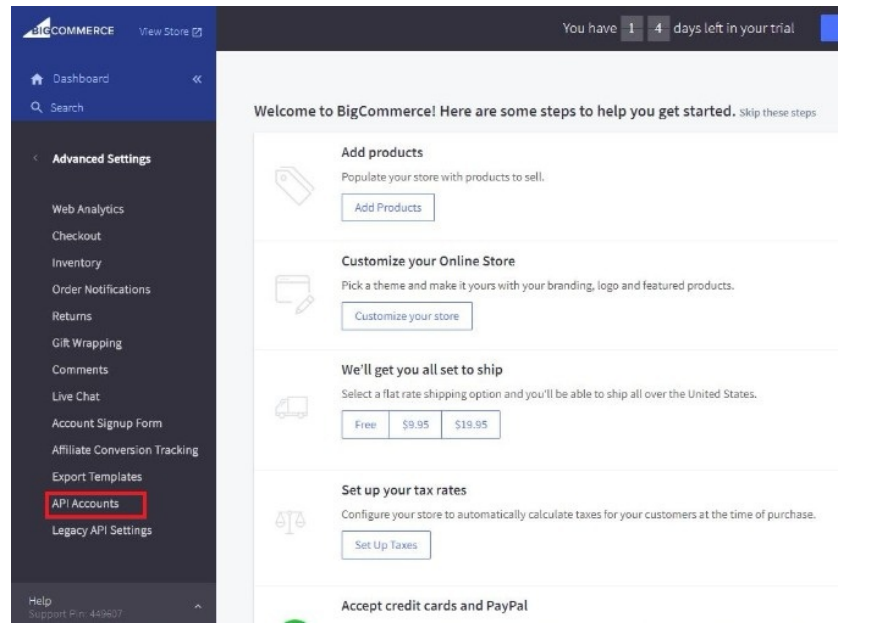

4. Click the *Create API Account* button.

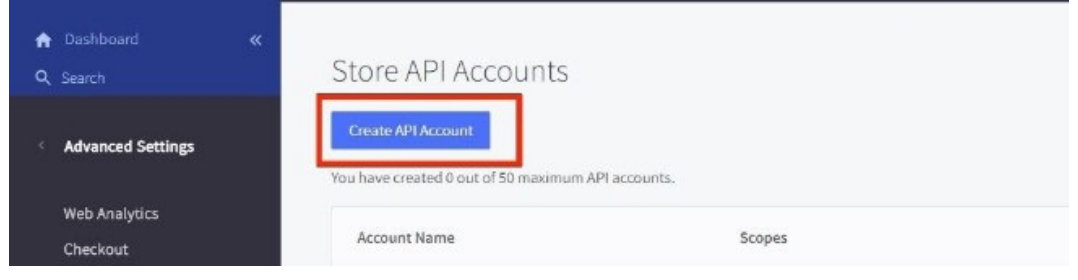

5. Enter the information in the **Name** (integration name) field. Take note of the **API Path**.

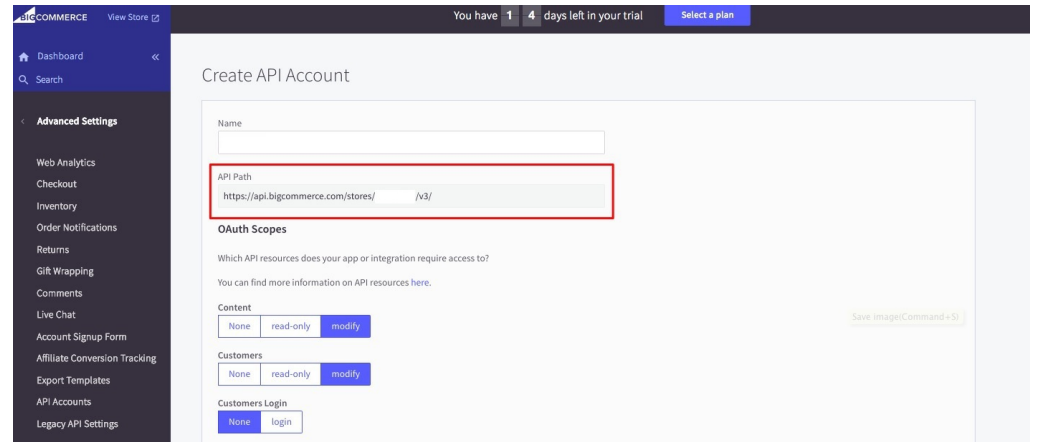

- 6. Set the access to**Modify** for the following API resources. *Note:* Leave the default settings for Customers Login and Themes which is 'none'.
	- Content modify
	- Customers modify
	- o Information and Settings modify
- Marketing modify
- o Orders modify
- Order Transactions modify
- Products modify
- Carts modify
- 7. Click **Save**.

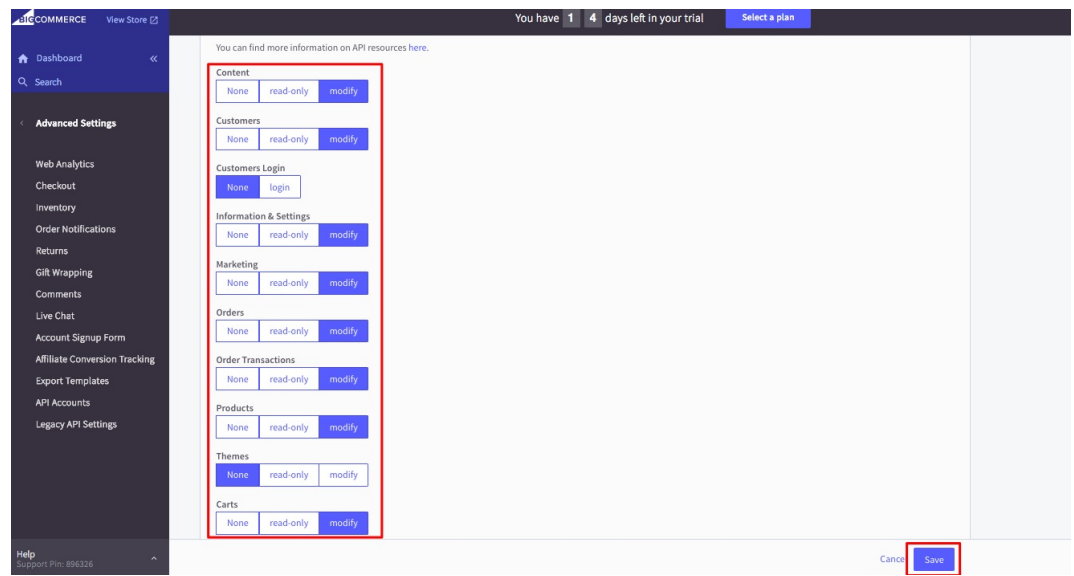

- 8. A window pop-up will display your BigCommerce API Credentials: **Client ID**, **Client Secret** and **Access Token**. Copy and paste the details to save them.
- 9. Click **Done**.

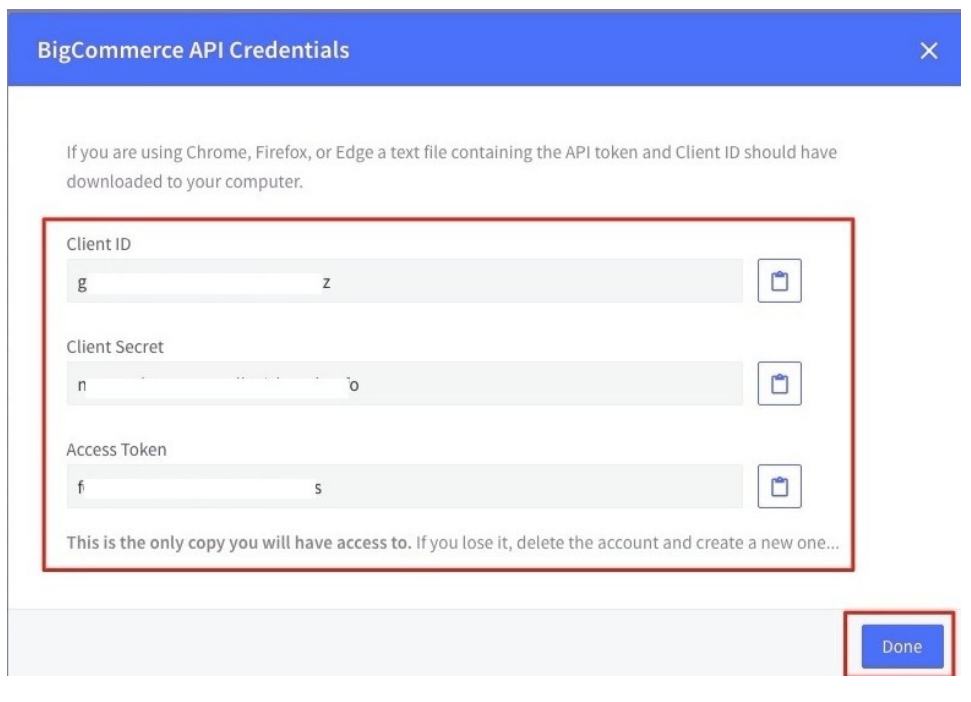

10. On the next page, click '*Need a legacy API key? Click here.*'

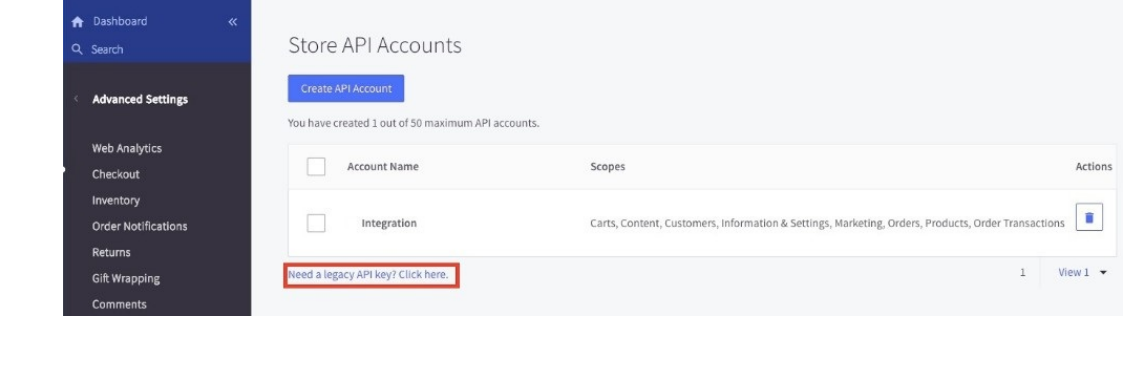

11. Click the *Create a Legacy API Account* button.

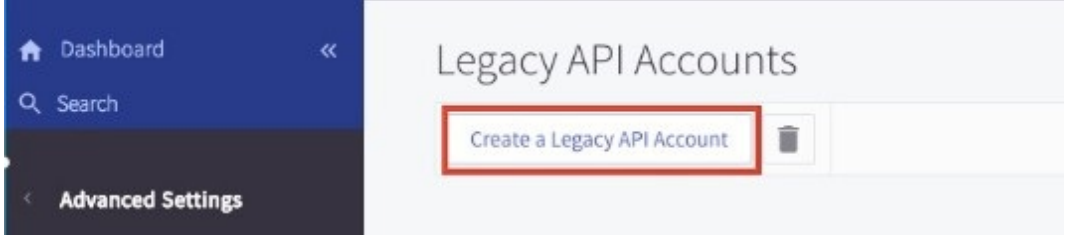

12. Enter a **Username**. Take note of the**API Path** and **API Token**. Copy and paste the details to save them. You will need these information (credentials) for adding the connection settings in Order Time .

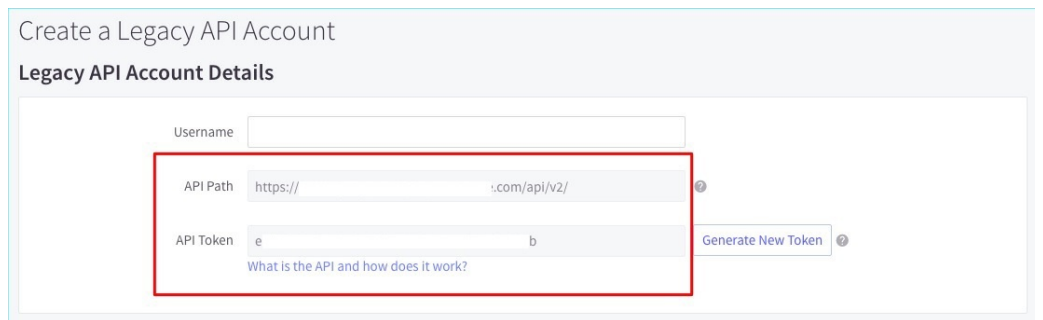

# Top

# **3dcart**

- 1. Log in to 3dcart .
- 2. On your dashboard, click the *+Add New* button.

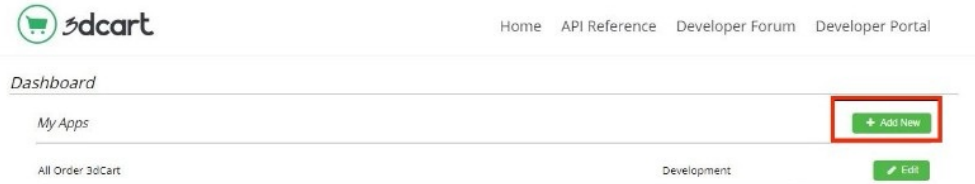

- 3. Enter an **Application Name**.
- 4. Select the following modules by clicking their checkboxes and click the *Read/Write* button to set the permission for each module.

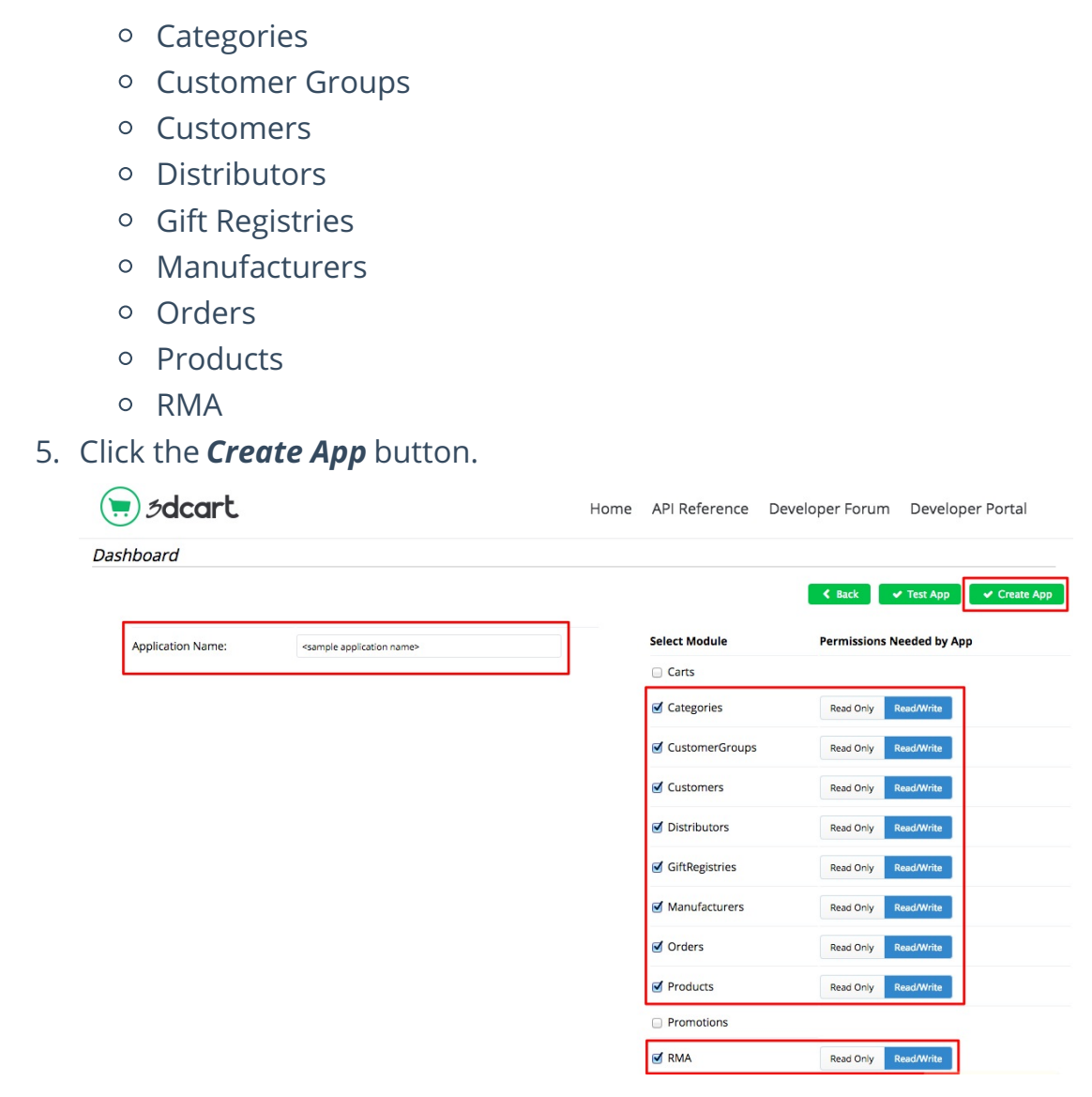

- 6. Take note of the **Public Key**.
- 7. Take note of the **Client ID** and **Secret Key**.
- 8. Select the following modules by clicking their checkboxes and click the *Read/Write* button to set the permission for each module.
	- o Categories
	- o Customer Groups
	- Customers
	- Distributors
	- Gift Registries
	- Manufacturers
	- o Orders
	- o Products
	- RMA
- 9. Enter a value in the *Redirect URIs* field.
- 10. Click **Save**.

11. Copy and paste the Store and the corresponding Token details to save them. You will need these information (credentials) for adding the connection settings in Order Time .

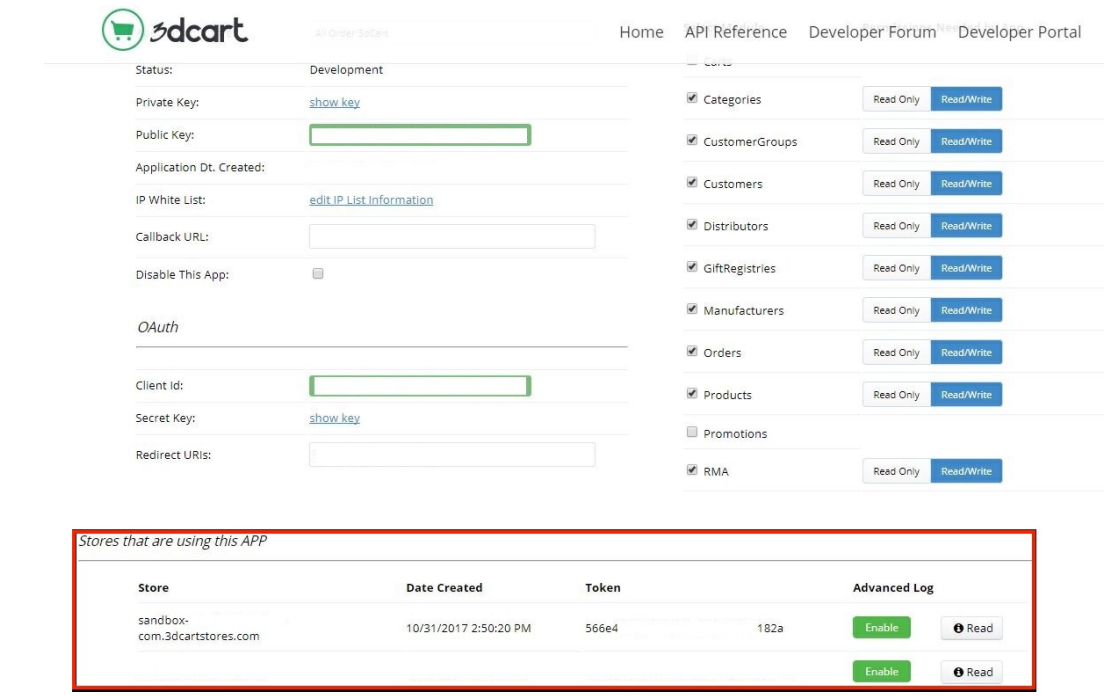

- 12. Open a new tab or window on your browser and log in to your store manager.
- 13. Click **Settings > General >Administrator Access.**

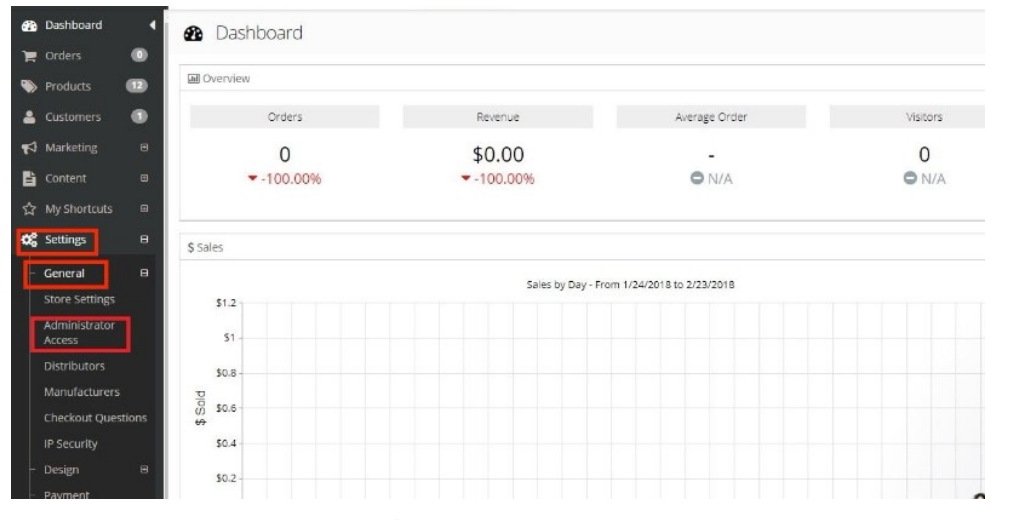

14. Click the *+Add New* button if you are going to add new users or administrators.

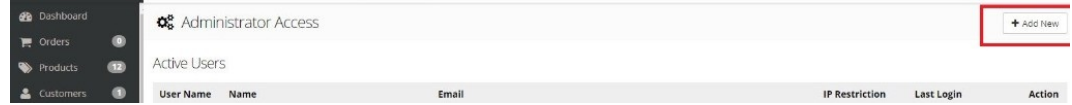

15. Click **Modules**.

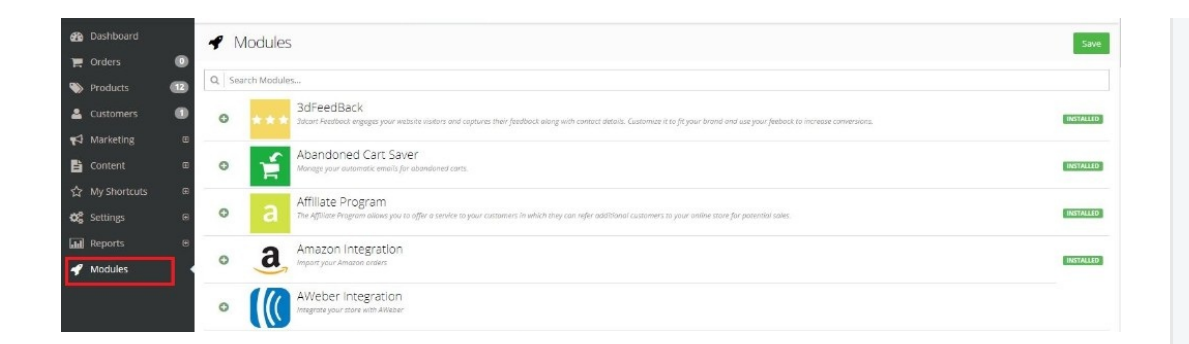

16. Select **Rest API**.

#### 17. Click **Change Settings**.

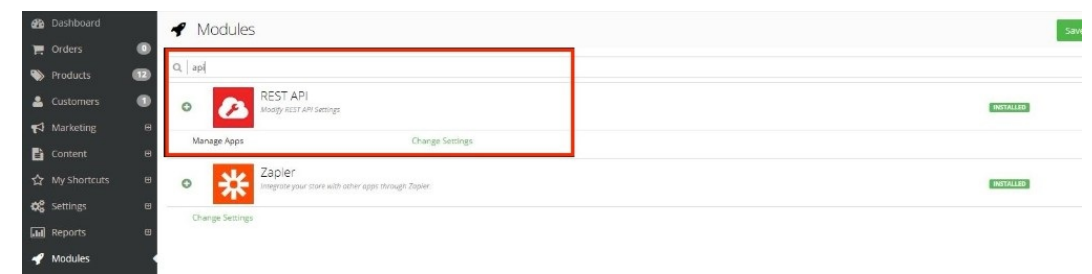

18. Click the *+Add* button on the upper right hand corner.

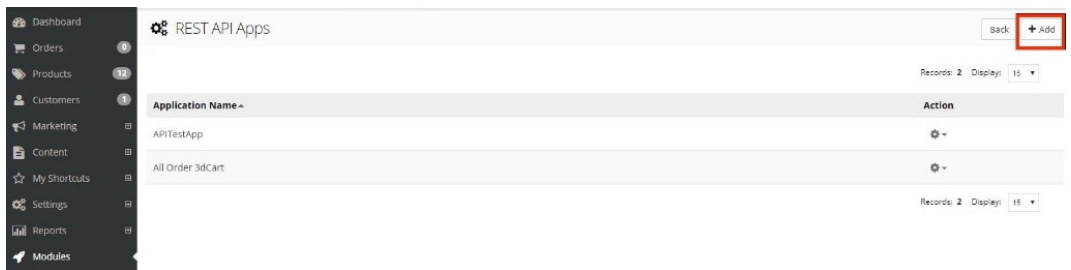

19. Enter the **Public Key** that you got from *Step 6* and click +Add.

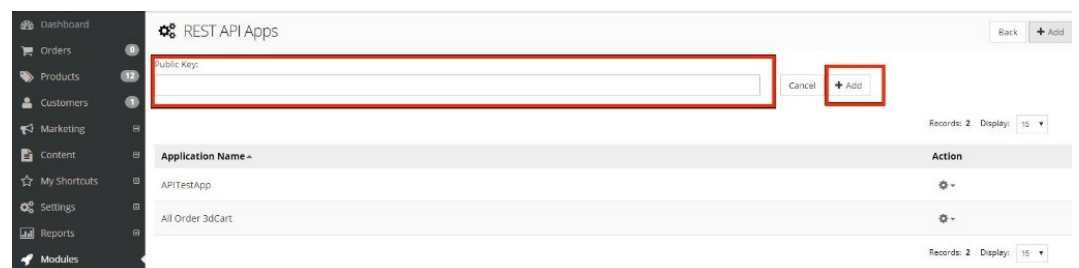

- 20. A pop-up window will display the modules that you have selected and their permission settings. Click **+Authorize**.
- 21. Click **Settings > General > Store Settings**. Take note of the **Secure URL**.
- 22. Click **Save**.

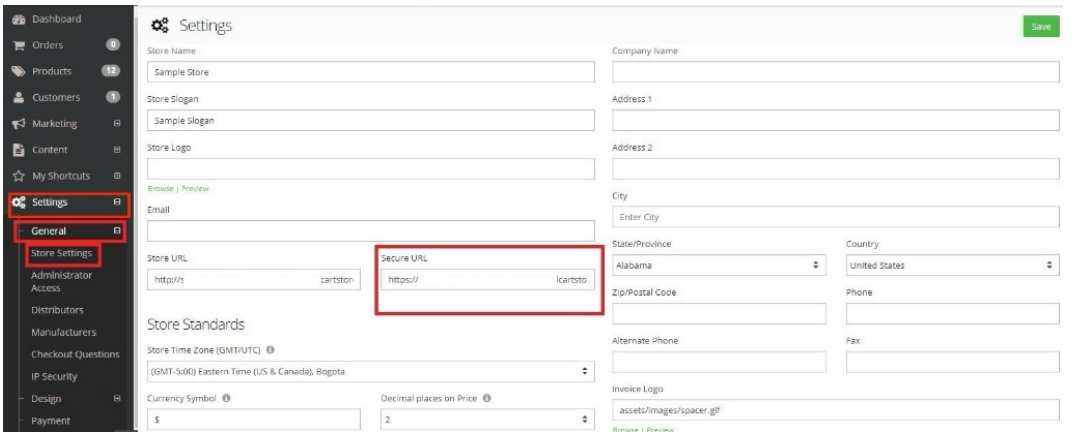

23. Proceed to adding the connection settings in Order Time .

#### Top

# **Volusion**

- 1. Log in to **Volusion** .
- 2. Click the *Manage Store* button.

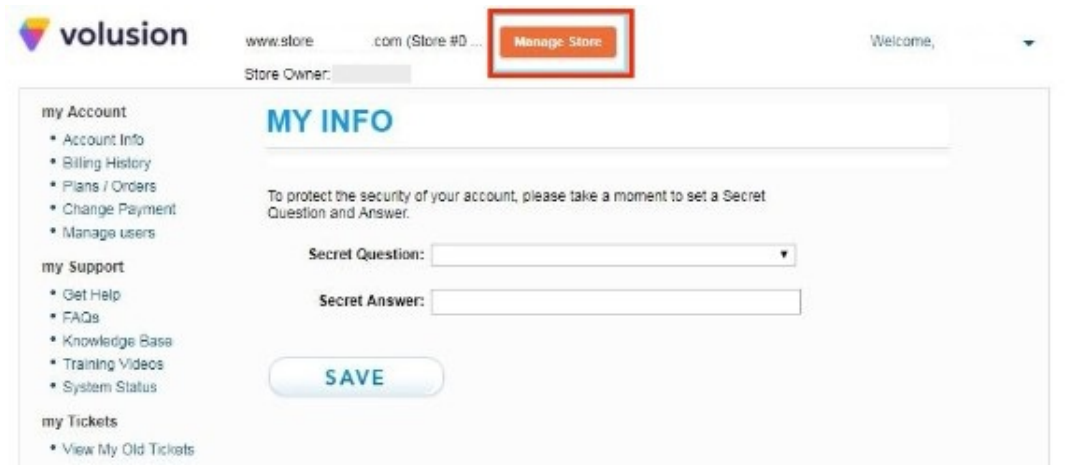

- 3. Log in to to access your administrator area.
- 4. Click **Inventory** located on top of the screen. Click **Import/Export**.

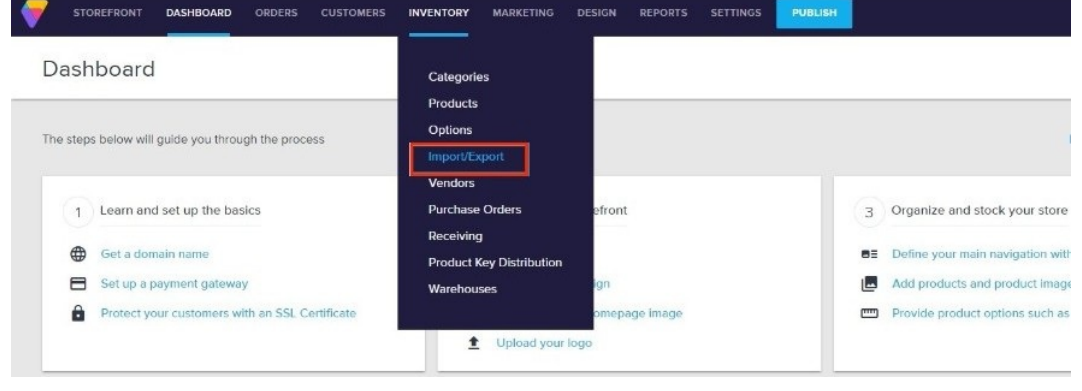

#### 5. Select **Volusion API**.

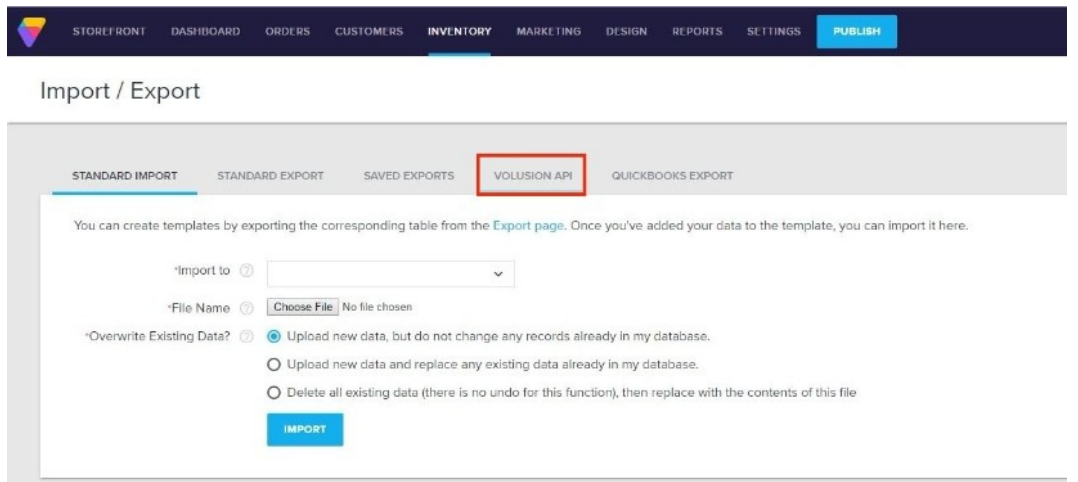

6. Select **Enable Public XML for All Products** and click the **Save**.

#### Import / Export

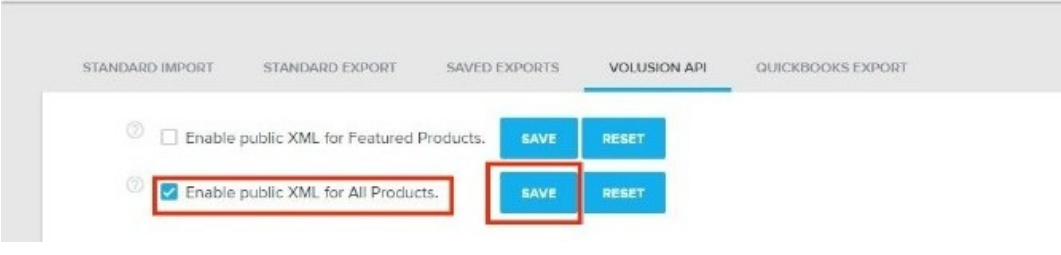

7. Scroll down the interface and click **Run for Generic\Orders**.

#### Import / Export

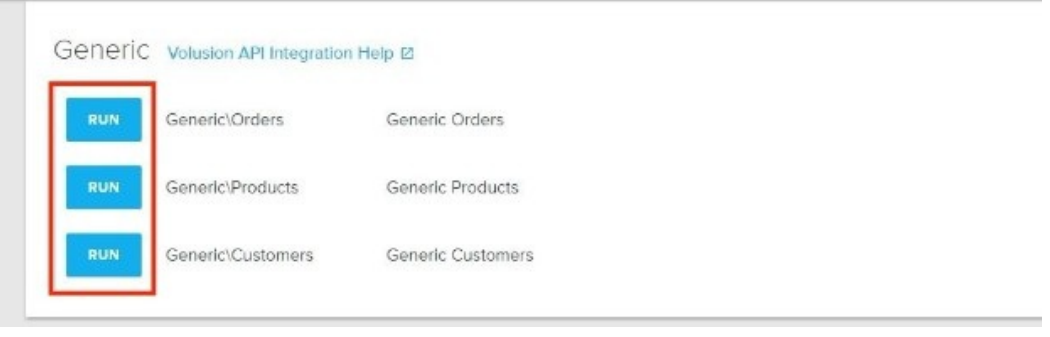

8. On the next page, click **Run**. A URL will be generated. Download or copy and paste the **URL**. You will need this information (credential) for adding the connection settings in Order Time.

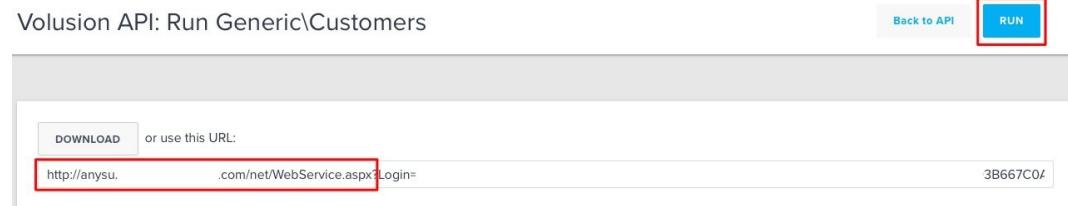

- 9. Click **Run** for **Generic\Products**.
- 10. On the next page, click **Run**. A URL will be generated. Download or copy and paste the **URL**. You will need this information (credential) for adding the connection settings in Order Time.

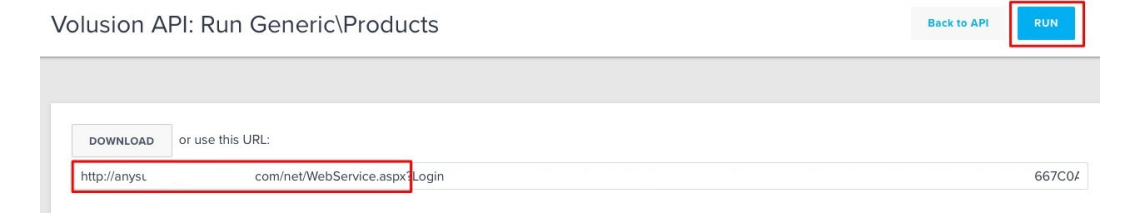

- 11. Click Run for **Generic\Customers**.
- 12. On the next page, click **Run**. A URL will be generated. Download or copy and paste the **URL**. You will need this information (credential) for adding the connection settings in Order Time .

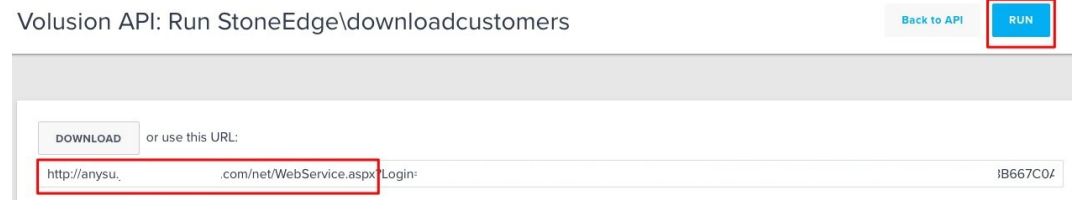

13. Proceed to adding the connection settings in Order Time .

# Top

# **Magento V1**

- 1. Log in to Magento. *Note:* This is for Version 1.
- 2. Click **System** > **Web Services** > **SOAP/XML-RPC - Users**.

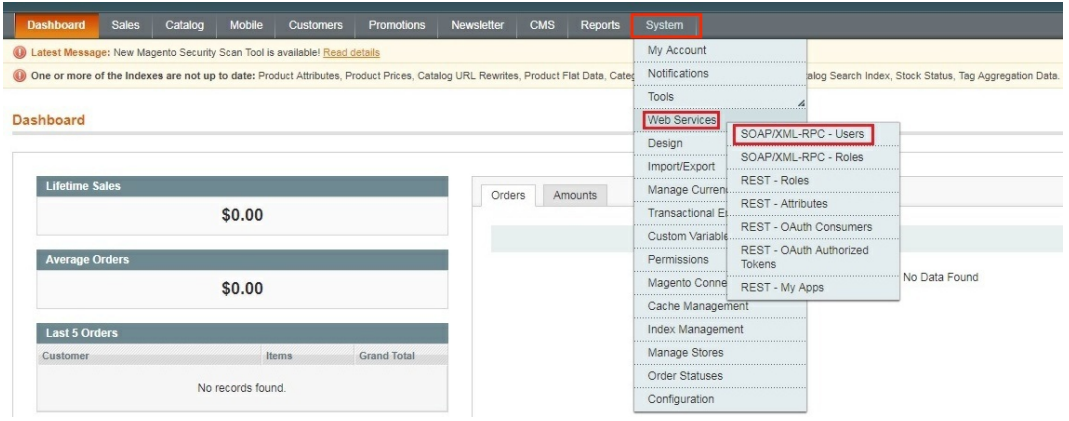

3. Click the *+Add New User* button on the upper right hand corner of the interface.

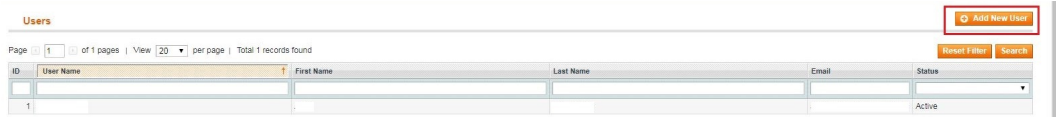

- 4. Provide your **Account Information** by filling out the required fields. *Important:* These required fields are user-provided fields. The user assigns the values for these fields. Take note of the values particularly the User Name and API Key because you will use these information (credentials) for adding the connection settings in Order Time .
	- o User Name
	- First Name
	- Last Name
	- o Email
	- o API Key
	- API Key Confirmation
- 5. Click the *Save User* button.

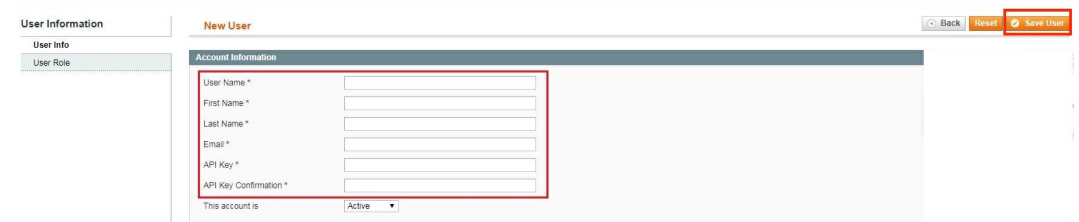

6. Click **System** > **Web Services** > **SOAP/XML-RPC - Roles**.

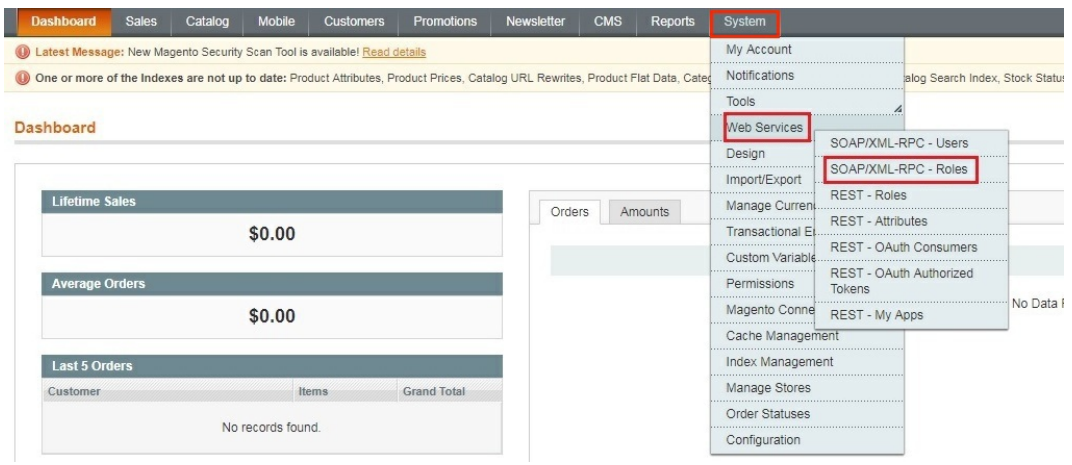

7. Click the *+Add New Role* button on the upper right hand corner of the interface.

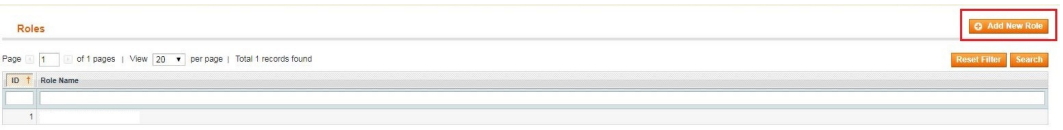

- 8. Enter a **Role Name**.
- 9. Click the *Save Role* button.

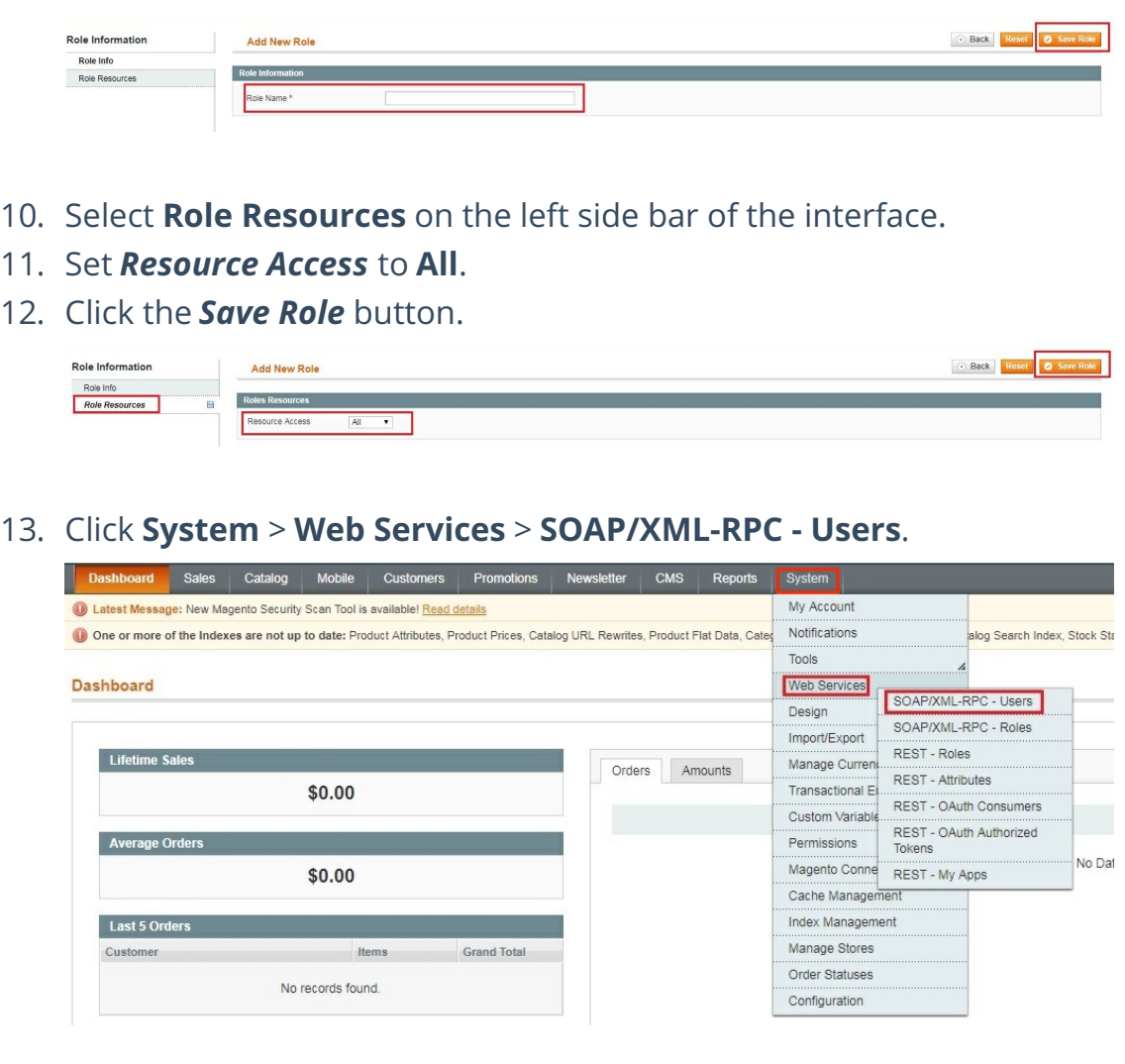

- 14. Select **User Role** on the left side bar of the interface.
- 15. Select the **Role Name** by clicking the button under *Assigned*. Click the *Save User* button.

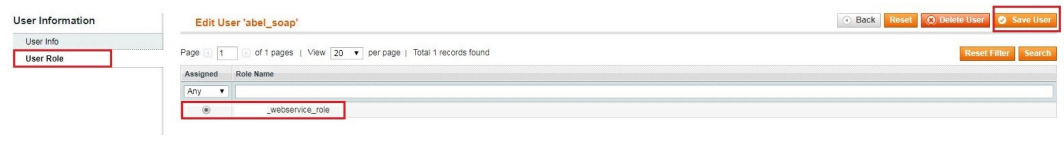

16. Click **System** > **Configuration**.

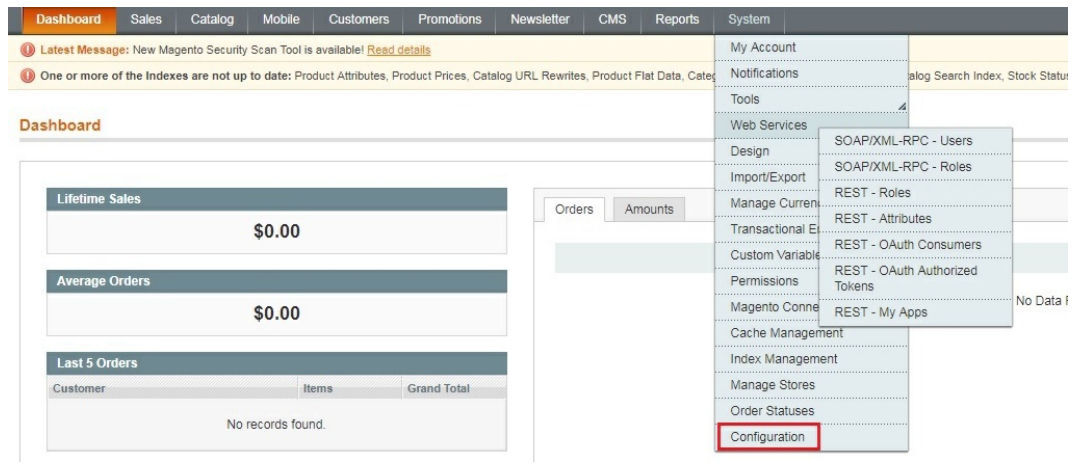

17. Scroll down and on the left side bar, select **Magento Core API** under *Services*.

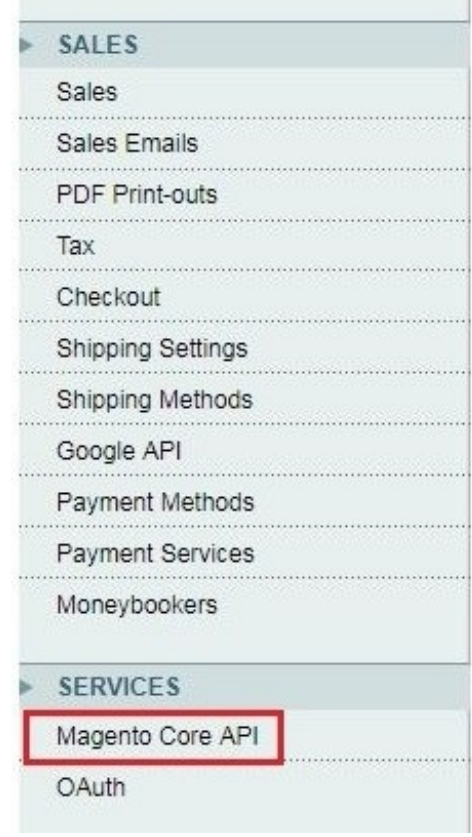

# 18. Set the *General Settings* to:

- Default Response Charset **UTF-8**
- Client Session Timeout (sec.) **3600**
- WS-I Compliance **Yes**
- Enable WSDL Cache **No**
- 19. Click the *Save Config* button.

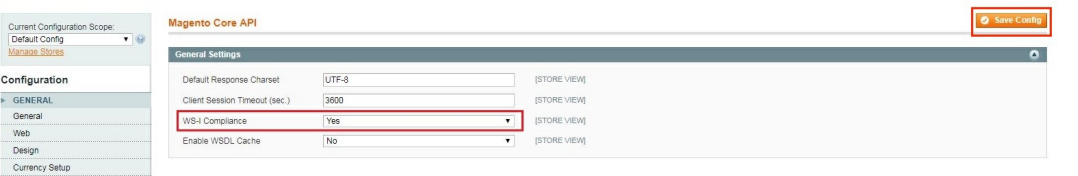

20. Proceed to adding the connection settings in Order Time .

#### Top

# **Magento V2**

- 1. Log in to Magento with your **Administrator login credentials**.
- 2. Click **System** > **Integrations** on the left side bar of the interface.

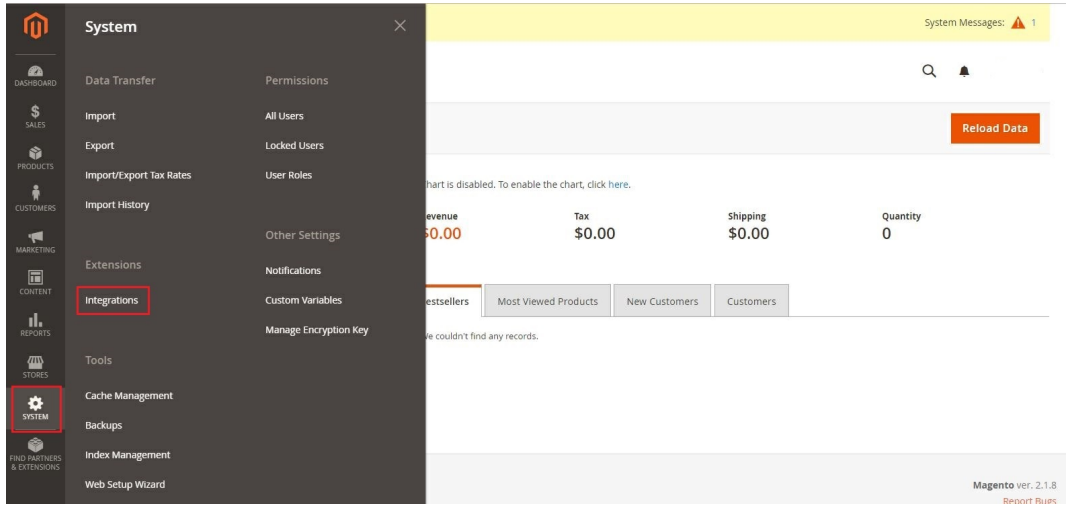

# 3. Click the *Add New Integration* button.

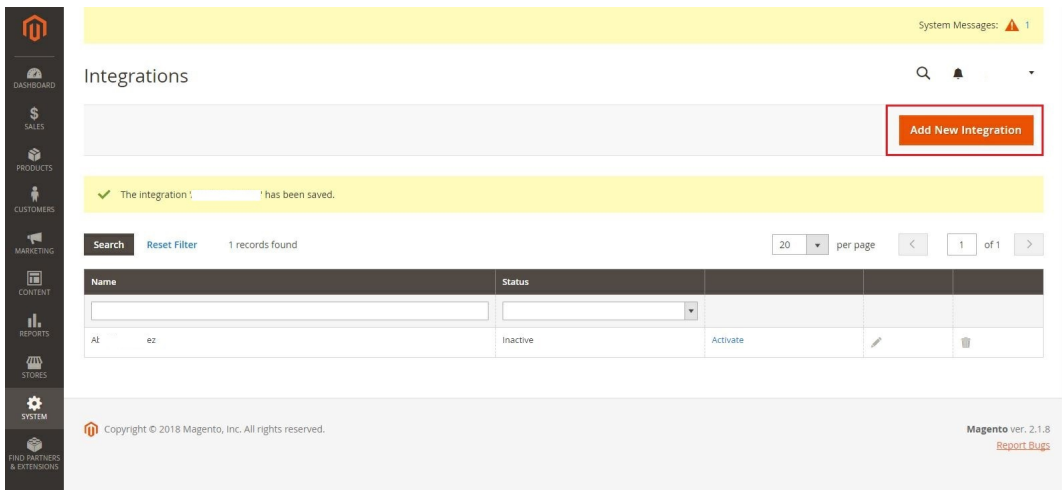

- 4. Click **Integration Info** and enter values for the fields:
	- Name
	- o Email

Your Password - This is the same as your login password.

### 5. Click **Save**.

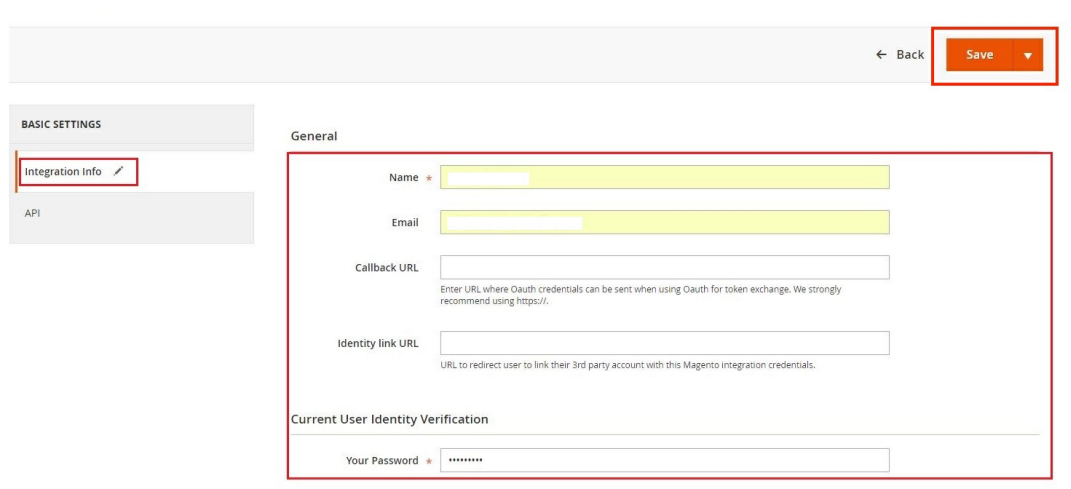

- 6. Click the *API* tab. Select the **Magento resource**s the integration can access. You can select *all resources*, or select a *custom list*. *Note:* It is recommended to select at least Orders and Shipments for the resources that will be included in integration.
- 7. Click **Save**.

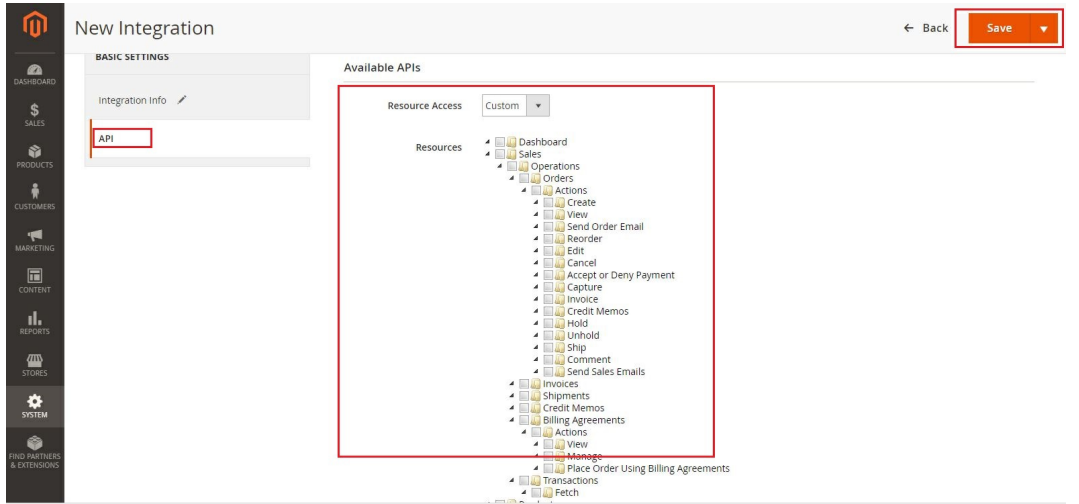

8. On the *Integrations* page, click **Activate**.

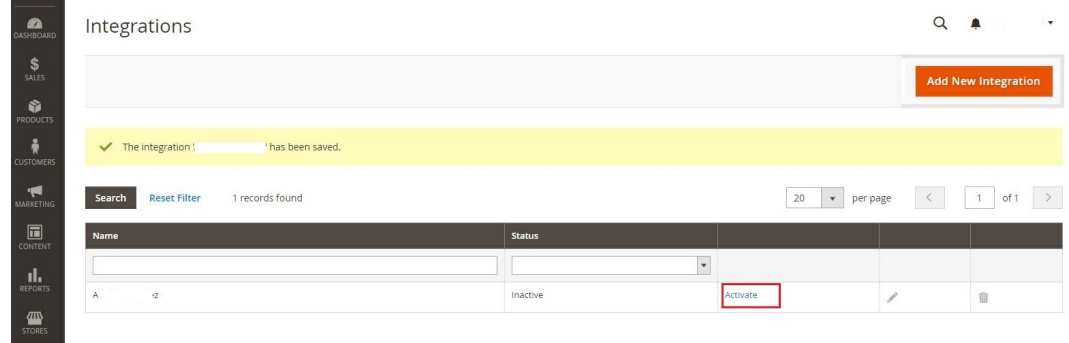

9. Click **Allow** to approve access for the resources you have selected.

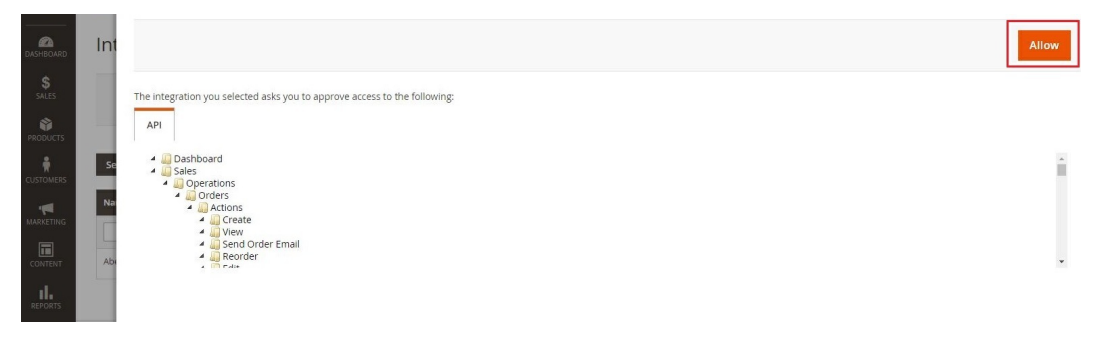

10. The *Integration Tokens for Extensions* will be displayed. Click **Done**.

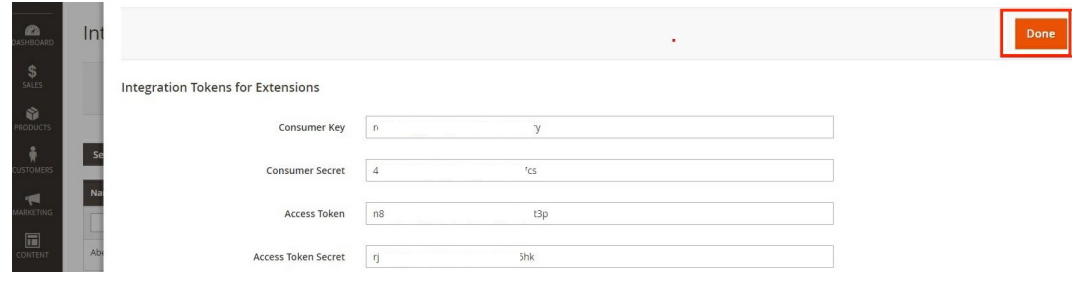

11. Proceed to adding the connection settings in Order Time .

#### Top

# **WooCommerce**

- 1. Log in to WooCommerce.
- 2. Click **WooCommerce** > **Settings** on the left side bar of the interface.
- 3. Click the *API* tab.

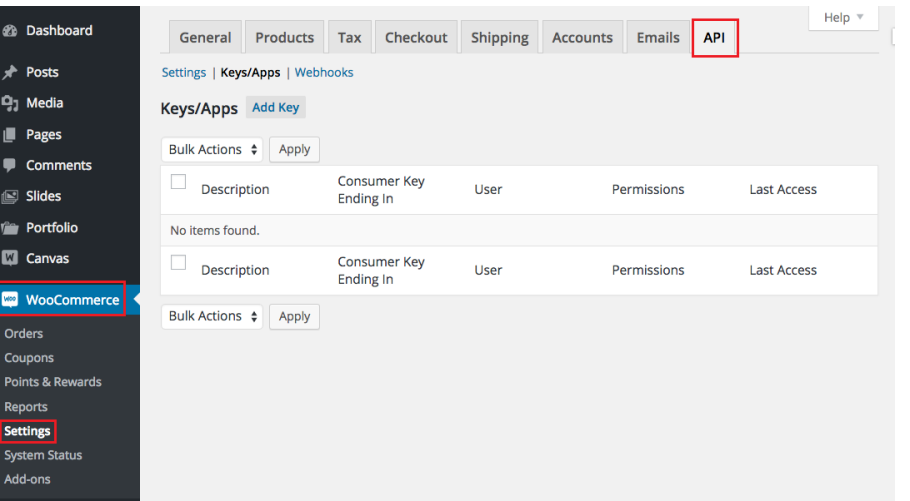

- 4. Click **Keys/Apps**.
- 5. Click the *Add Key* button.

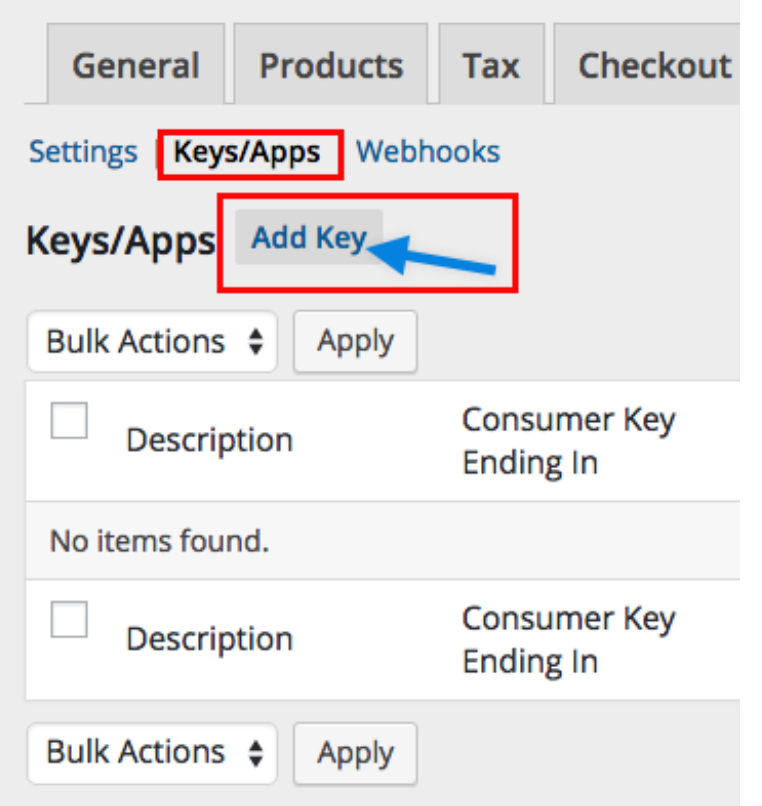

- 6. Enter the values in the*Description* and *User* fields.
- 7. Set *Permissions* to **Read**.
- 8. Click the *Generate API Key* button.

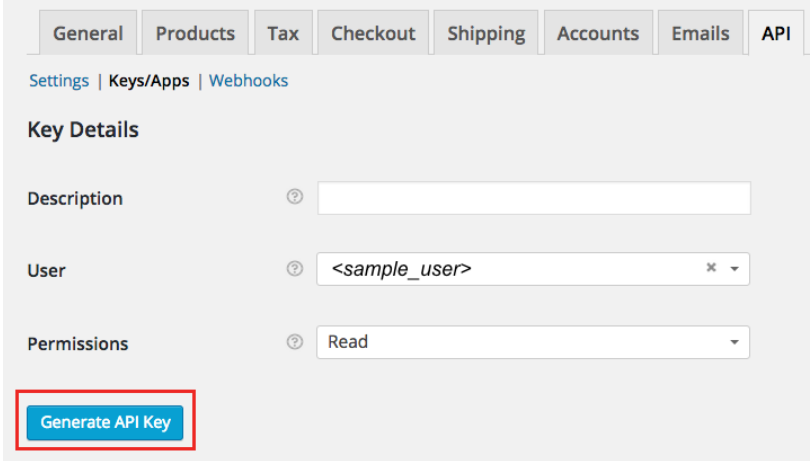

9. On the next page, copy the**Consumer Key** and **Consumer Secret** to save them. You will need these information (credentials) for adding the connection settings in Order Time .

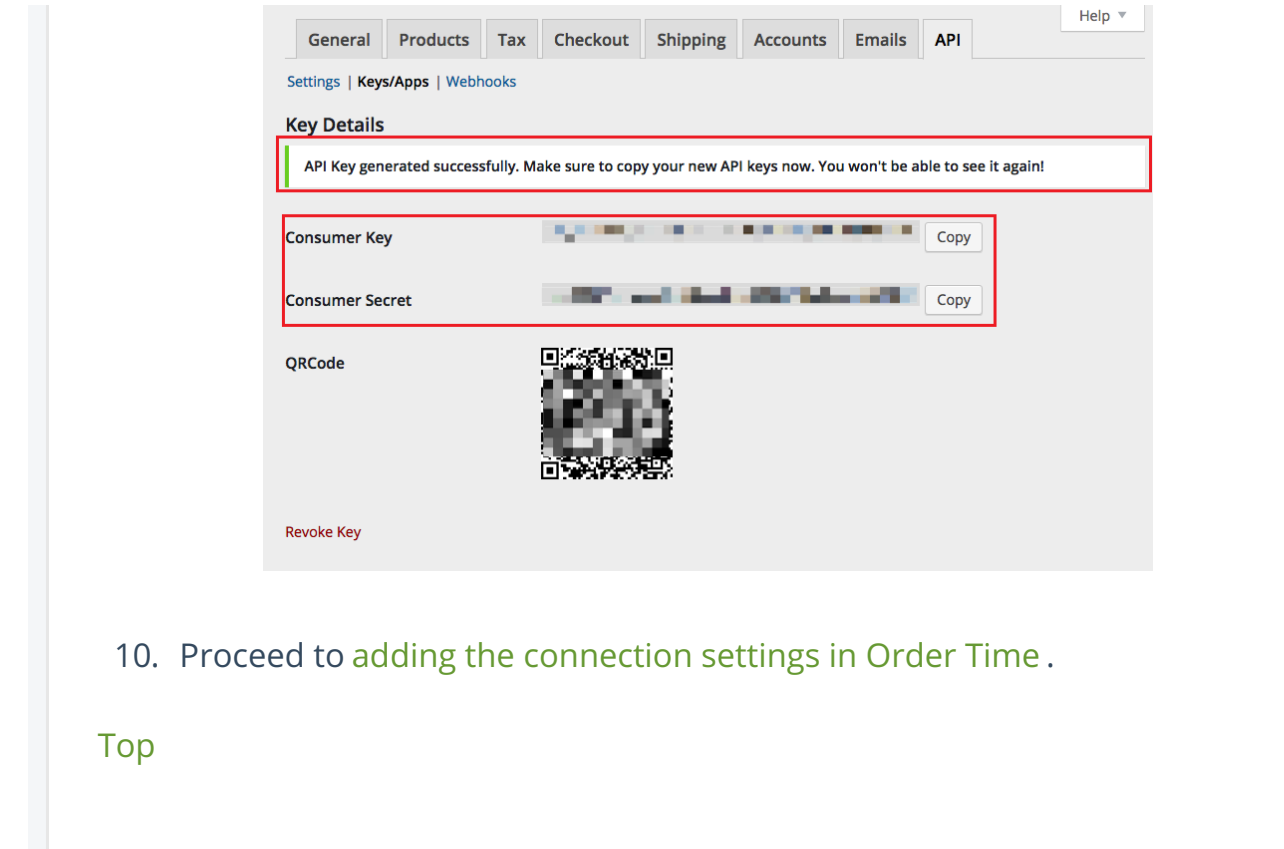